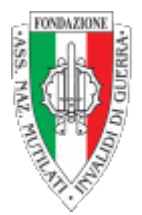

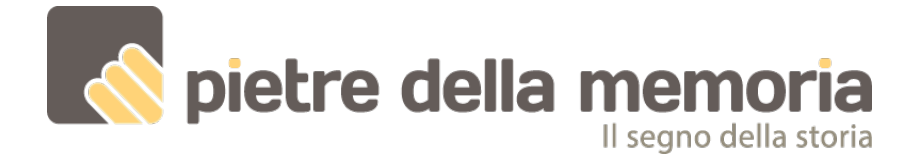

## GUIDA PER LA REGISTRAZIONE DI UN UTENTE AL SITO NECESSARIA PER LA COMPILAZIONE ON-LINE DELLE SCHEDE DI CENSIMENTO DELLE PIETRE

1) Andare su www.pietredellamemoria.it

2) Nella home page, in fondo a destra, cliccare su Registrati

3) Si aprirà una pagina dove viene richiesta la compilazione di due campi, nome utente ed email.

-Il nome utente, che sarà visualizzato sulle schede dopo la pubblicazione, nel caso della registrazione di una scuola, ente o associazione, deve corrispondere al nome della scuola (ente o associazione) seguito dalla città. Esempio: I.C. Mattei Roma (oppure Primaria Garibaldi I.C. Mattei Roma, Secondaria II grado Mazzini I.C. Mattei Roma) , oppure Pro Loco di Perugia. -Nel campo e-mail, inserire un indirizzo di posta valido (sconsigliata la Pec) al quale il sistema invierà la password per l'accesso.

4) Mettere la spunta sulla verifica Captcha "non sono un robot" (in alternativa il sistema potrebbe chiedere di trascrivere un codice che mostra in pagina)

5) Cliccare su Registrati.

6) Controllare la casella di posta indicata dove sarà presente una mail inviata da smtp@pietredellamemoria.it, contenente il proprio Nome Utente e un link, da cliccare per impostare la password e terminare la procedura di registrazione

ATTENZIONE: Il profilo appena creato NON è immediatamente attivo. Deve essere abilitato dallo staff Pietre della Memoria che provvederà nel giro di 24/48 ore.

Successivamente all'abilitazione delle credenziali, l'accesso al sistema va fatto tramite l'indirizzo www.pietredellamemoria.it/wordpress/wp-admin Per la compilazione delle schede consultare la Guida per collaboratori, disponibile anche su https://www.pietredellamemoria.it/wpcontent/ uploads/2015/12/2021-10-24\_16-35-12\_550186.pdf IMPORTANTE:

GLI UTENTI GIÀ ACCREDITATI (anche le scuole che hanno partecipato negli anni scorsi con classi diverse) NON DEVONO FARE UNA NUOVA ISCRIZIONE MA DEBBONO UTILIZZARE LE CREDENZIALI GIÀ IN POSSESSO